# Guideline

### **MOBOTIX Barcode Reader App**

**© 2022 MOBOTIX AG**

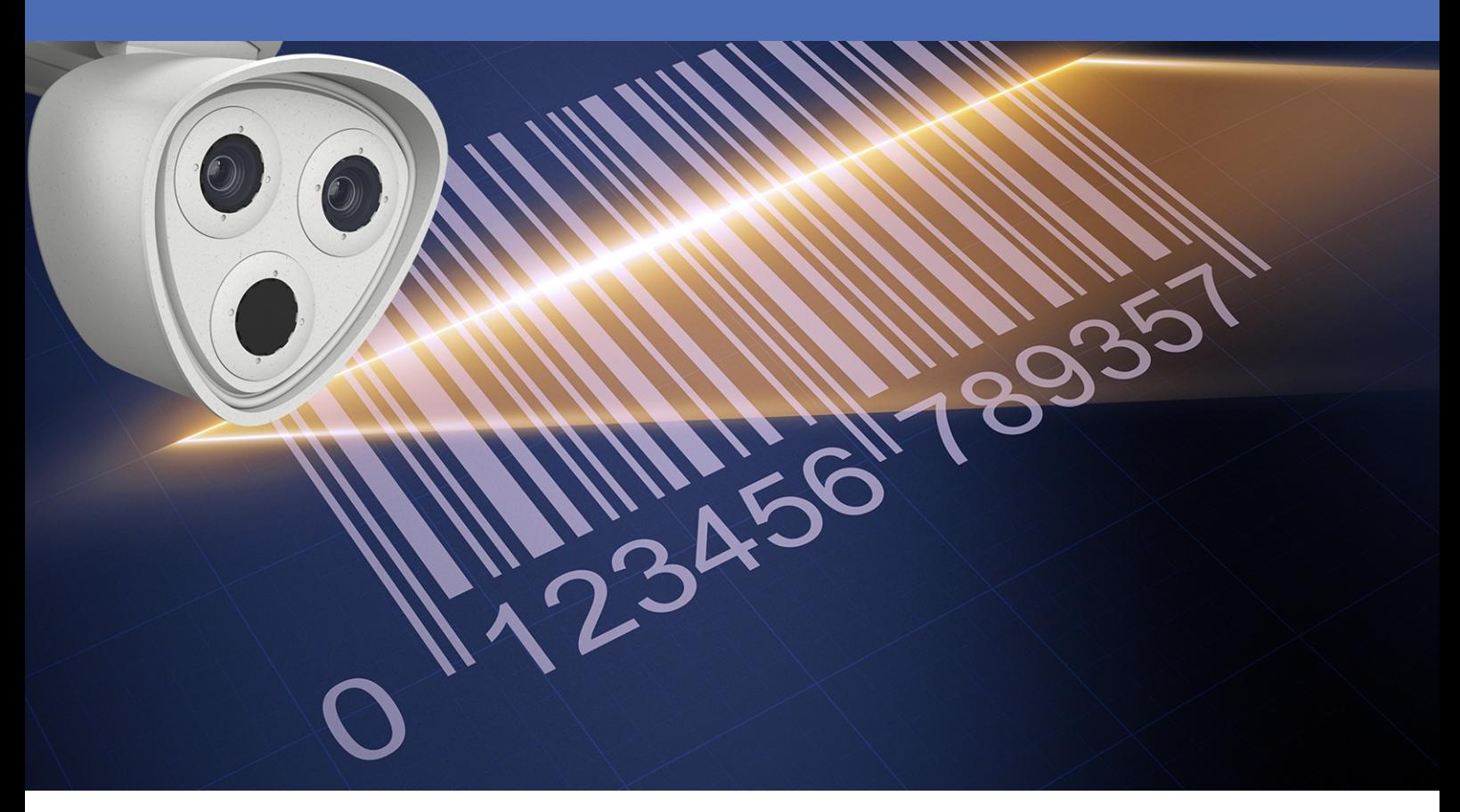

**Beyond Human Vision** 

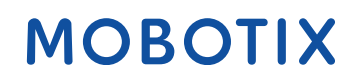

V1.02\_11/24/2022, Order Code: Mx-APP-MX-BAR

# <span id="page-1-0"></span>**Table of Contents**

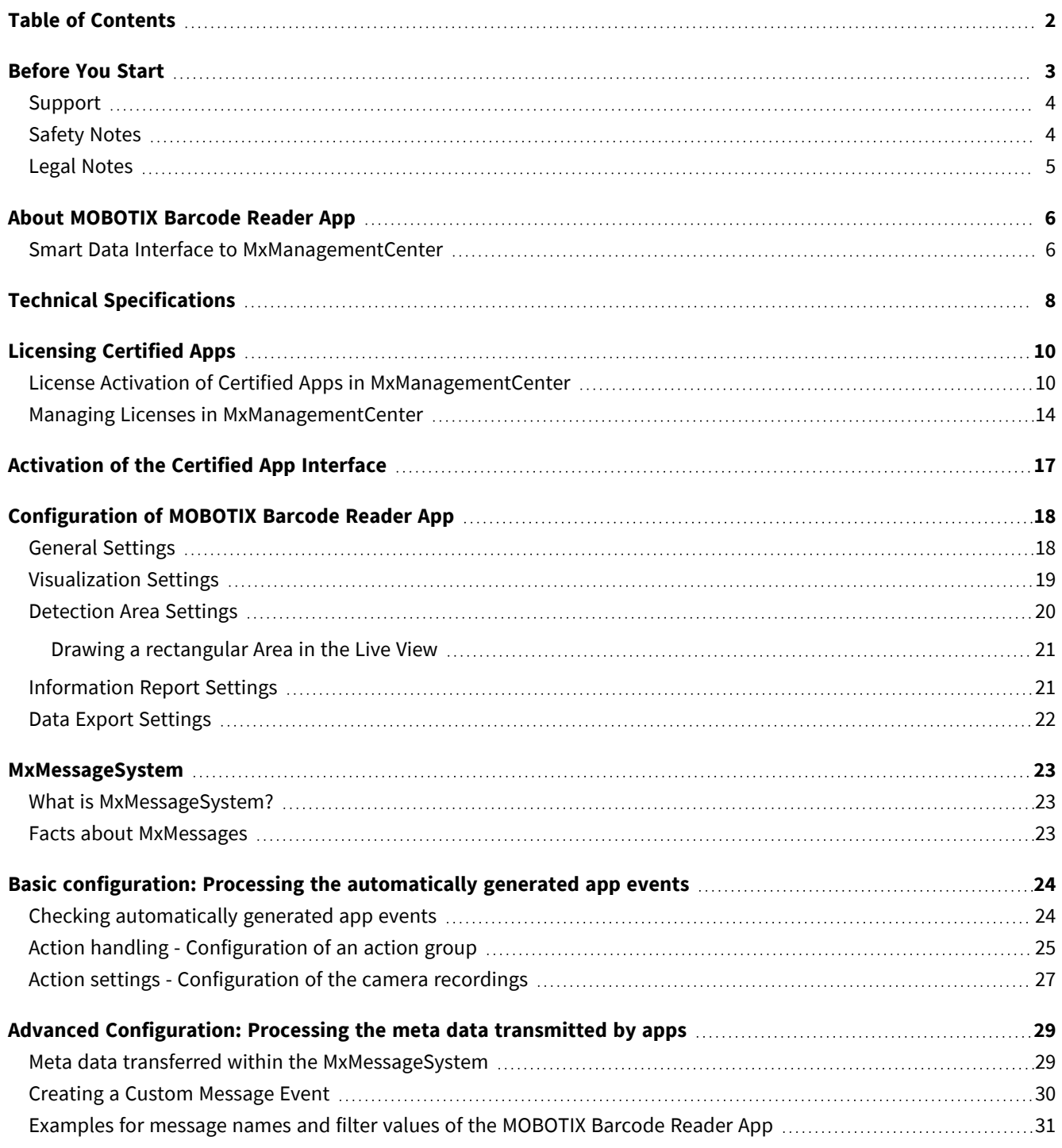

# 1

# <span id="page-2-0"></span>**Before You Start**

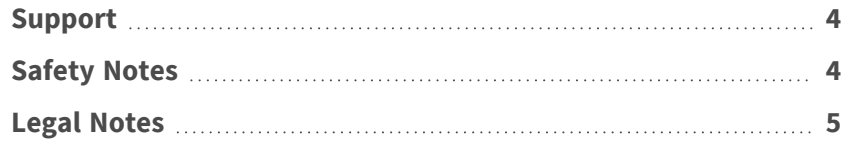

### <span id="page-3-0"></span>**Support**

If you need technical support, please contact your MOBOTIX dealer. If your dealer cannot help you, he will contact the support channel to get an answer for you as quickly as possible.

If you have internet access, you can open the MOBOTIX help desk to find additional information and software updates. Please visit:

**[www.mobotix.com > Support > Help Desk](https://www.mobotix.com/support/help-desk)**

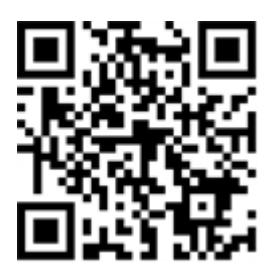

## <span id="page-3-1"></span>**Safety Notes**

- This product must not be used in locations exposed to the dangers of explosion.
- Do not use this product in a dusty environment.
- Protect this product from moisture or water entering the housing.
- Install this product as outlined in this document. A faulty installation can damage the product!
- This equipment is not suitable for use in locations where children are likely to be present.
- When using a Class I adapter, the power cord shall be connected to a socket-outlet with proper ground connection.
- $\blacksquare$  To comply with the requirements of EN 50130-4 regarding the power supply of alarm systems for 24/7 operation, it is highly recommended to use an uninterruptible power supply (UPS) for backing up the power supply of this product.
- This equipment is to be connected only to PoE networks without routing to other networks.

**NOTE!** Observe the MOBOTIX [MOVE Installation Hints](https://www.mobotix.com/media/4346) document to ensure optimum performance of the camera features.

### <span id="page-4-0"></span>**Legal Notes**

### **Legal Aspects of Video and Sound Recording**

You must comply with all data protection regulations for video and sound monitoring when using MOBOTIX AG products. Depending on national laws and the installation location of the cameras, the recording of video and sound data may be subject to special documentation or it may be prohibited. All users of MOBOTIX products are therefore required to familiarize themselves with all applicable regulations and to comply with these laws. MOBOTIX AG is not liable for any illegal use of its products.

### **Declaration of Conformity**

The products of MOBOTIX AG are certified according to the applicable regulations of the EC and other countries. You can find the declarations of conformity for the products of MOBOTIX AG on [www.mobotix.com](https://www.mobotix.com/) under **Support > Download Center > Marketing & Documentation > Certificates & Declarations of Conformity**.

### **RoHS Declaration**

The products of MOBOTIX AG are in full compliance with European Unions Restrictions of the Use of Certain Hazardous Substances in Electrical and Electronic Equipment (RoHS Directive 2011/65/EC) as far as they are subject to these regulations (for the RoHS Declaration of MOBOTIX, please see [www.mobotix.com,](https://www.mobotix.com/) **Support > Download Center > Marketing & Documentation > Brochures & Guides > Certificates**).

### **Disposal**

Electrical and electronic products contain many valuable materials. For this reason, we recommend that you dispose of MOBOTIX products at the end of their service life in accordance with all legal requirements and regulations (or deposit these products at a municipal collection center). MOBOTIX products must not be disposed of in household waste! If the product contains a battery, please dispose of the battery separately (the corresponding product manuals contain specific directions if the product contains a battery).

### **Disclaimer**

MOBOTIX AG does not assume any responsibility for damages, which are the result of improper use or failure to comply to the manuals or the applicable rules and regulations. Our General Terms and Conditions apply. You can download the current version of the **General Terms and Conditions** from our website at [www.](https://www.mobotix.com/) [mobotix.com](https://www.mobotix.com/) by clicking on the corresponding link at the bottom of every page.

# <span id="page-5-0"></span>**About MOBOTIX Barcode Reader App**

#### **MOBOTIX Barcode Reader App**

For high-performance capture of almost all commercially available barcode types in video streams. Codes can be read reliably even under difficult conditions. Perspective distortions are compensated, low contrast and faded imprints are compensated. Thus, the app is suitable for industrial use.

- Reader supports more than 40 common 1D, 2D and Stacked barcode types (e.g. QR Code, Data Matrix Code, Dot Code, etc.)
- Optimized for difficult barcode reads (e.g. damaged, faded or distorted barcodes, barcodes on difficult surfaces, DPM codes)
- Quick reading of one or multiple barcodes in motion
- <sup>n</sup> Definition of up to 20 detection areas within the camera's field of view
- MOBOTIX events via MxMessageSystem
- Supports the reporting of barcode reads via generic XML, JSON and MODBUS/TCP

<span id="page-5-1"></span>**CAUTION!** Thermal sensors are not supported by this app.

### **Smart Data Interface to MxManagementCenter**

This app has a Smart Data interface to MxManagementCenter.

With the MOBOTIX Smart Data System, transaction data can be linked to the video recordings made at the time of the transactions. Smart Data source can be e.g. MOBOTIX Certified Apps (no license required) or general Smart Data sources (license required) like POS systems or license plate recognition systems.

The Smart Data System in MxManagementCenter enables you to quickly find and review any suspicious activities. The Smart Data Bar and the Smart Data View are available for searching and analyzing transactions. The Smart Data Bar provides a direct overview of the most recent transactions (from the last 24 hours) and for this reason it is convenient to use it for reviews and searches.

**NOTE!** For information on how to use the Smart Data System, see the corresponding online help of the camera software and MxManagementCenter.

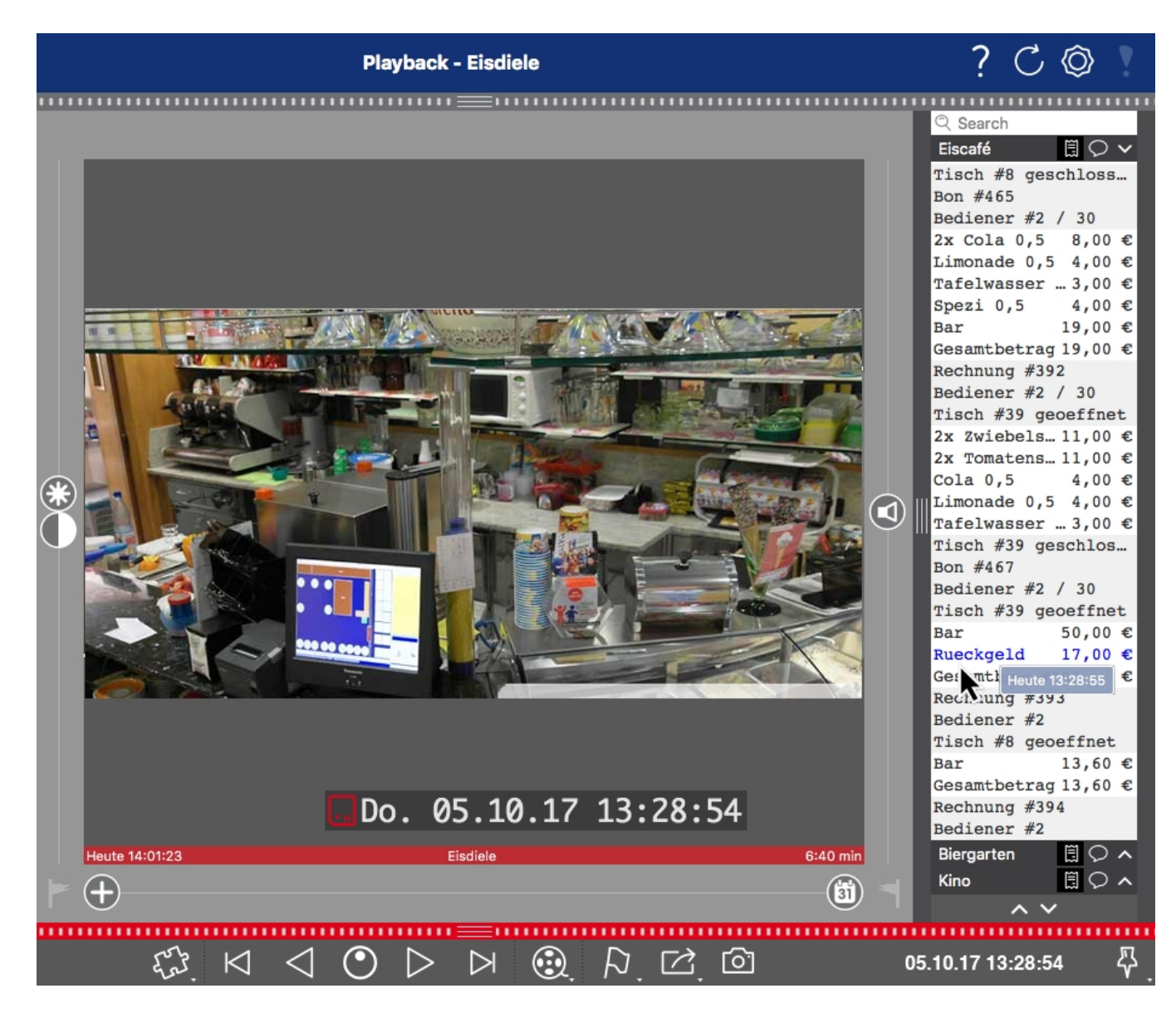

**Fig. 1: : Smart Data Bar in MxManagementCenter (Example: POS System)**

# <span id="page-7-0"></span>**Technical Specifications**

### **Product Information**

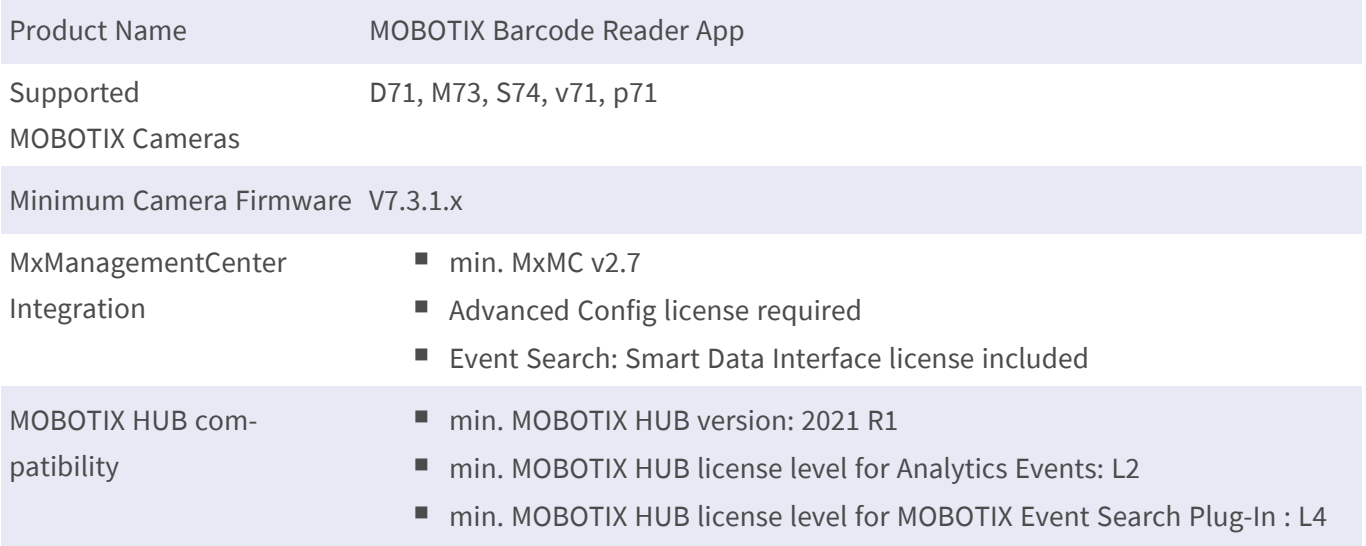

### **Product Features**

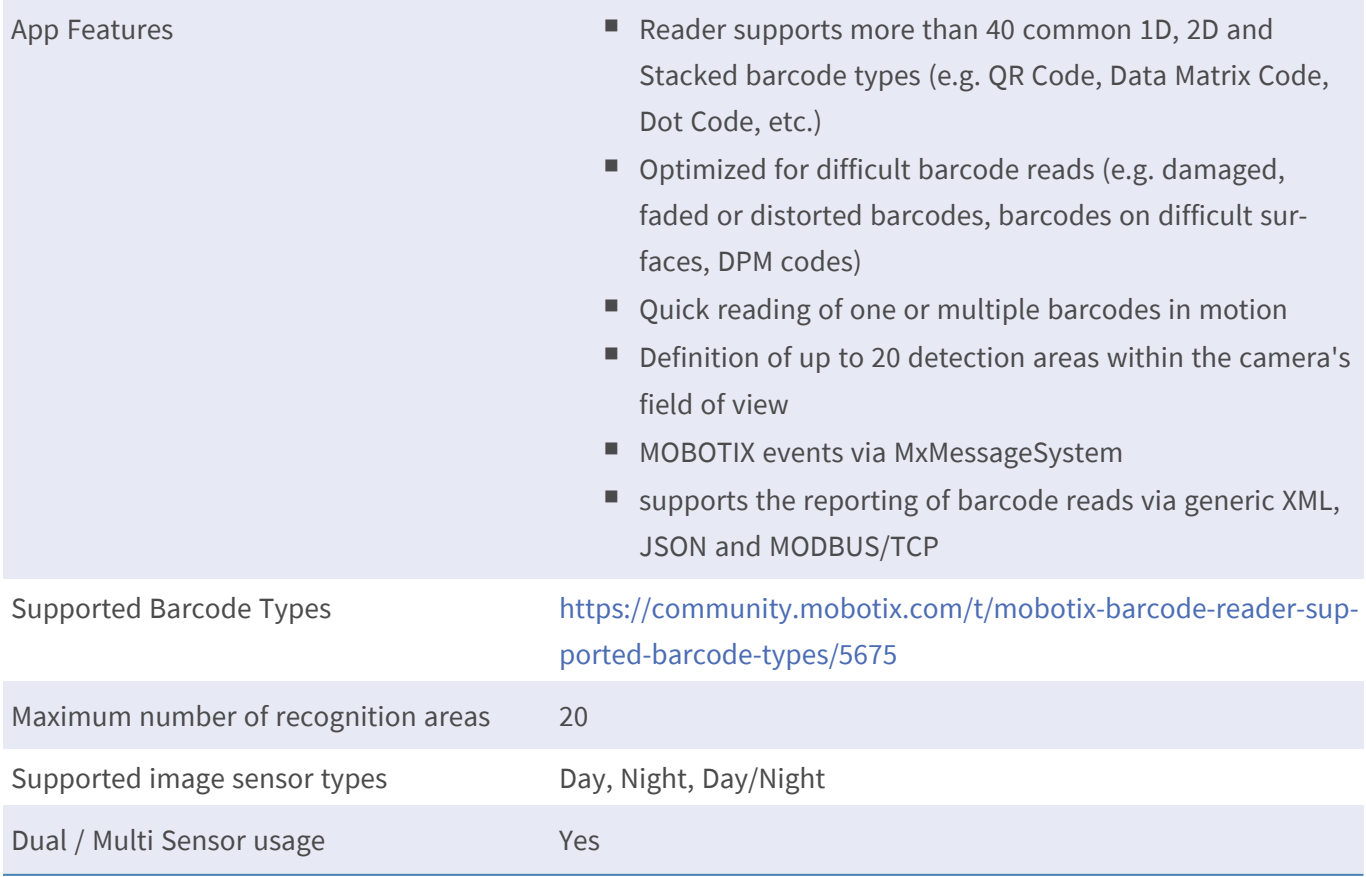

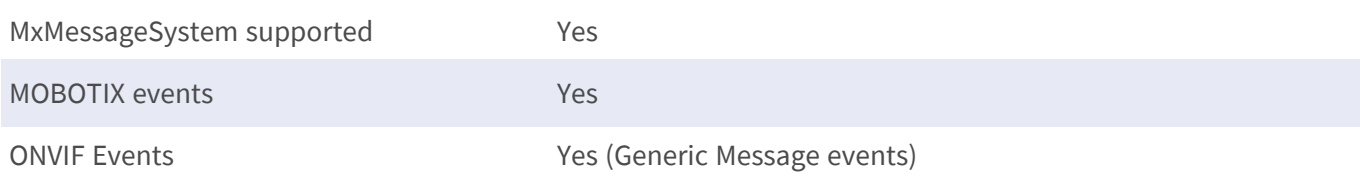

### **Scene Requirements**

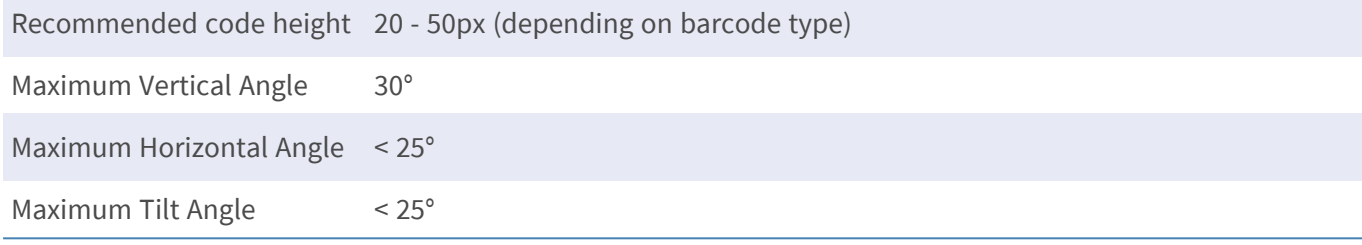

### **Technical App Specifications**

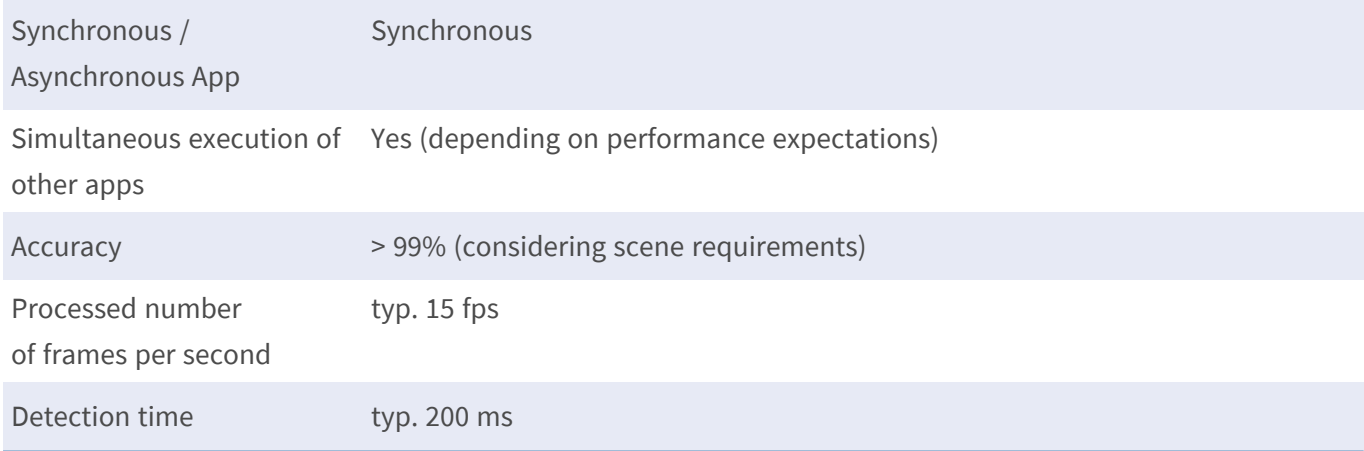

# <span id="page-9-0"></span>**Licensing Certified Apps**

The following licenses are available for the MOBOTIX Barcode Reader App:

- **30-day test license** pre-installed
- $\blacksquare$  permanent commercial license

The usage period begins with activation of the app interface (see )

**NOTE!** For buying or renewing a license, contact your MOBOTIX Partner.

**NOTE!** Apps are usually pre-installed with the firmware. In rare cases, apps must be downloaded from the website and installed. In this case see **[www.mobotix.com > Support > Download Center > Marketing &](https://www.mobotix.com/support/download-center/dokumentation)  [Documentation](https://www.mobotix.com/support/download-center/dokumentation)**, download and install the app.

# <span id="page-9-1"></span>**License Activation of Certified Apps in MxManagementCenter**

After a test period commercial licenses must be activated for use with a valid license key.

### **Online-Activation**

After receiving the activation IDs, activate them in MxMC as follows:

- 1. Select from the menu **Window > Camera App Licenses**.
- 2. Select the camera on which you want to license apps and click **Select**.

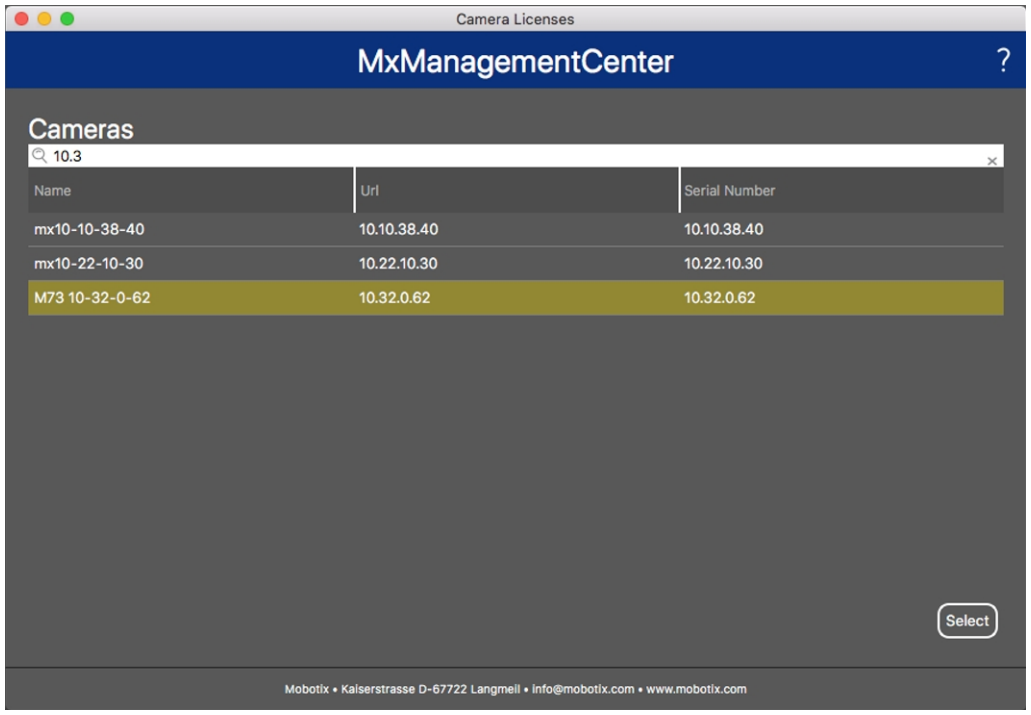

**Fig. 2: Overview of Camera App Licenses in MxManagementCenter**

**NOTE!** If necessary, correct the time set on the camera.

1. An overview of the licenses installed on the camera may be displayed. Click **Activate License**.

| $\bullet\bullet\bullet$                 | <b>Camera Licenses</b>                                                             |                            |
|-----------------------------------------|------------------------------------------------------------------------------------|----------------------------|
|                                         | <b>MxManagementCenter</b>                                                          | 7                          |
| < Camera License Status: mx10-251-1-235 |                                                                                    | Serial Number: 10.23.9.171 |
| Name                                    | Expiration                                                                         | Quantity                   |
| MxWheelDetector                         | Permanent                                                                          | Unlimited                  |
| iot_plugin_a                            | Permanent                                                                          | Unlimited                  |
| iot_plugin_b                            | Permanent                                                                          | Unlimited                  |
| iot_plugin_c                            | Permanent                                                                          | Unlimited                  |
| iot_plugin_d                            | Permanent                                                                          | Unlimited                  |
| iot_plugin_e                            | Permanent                                                                          | Unlimited                  |
| iot_plugin_f                            | Permanent                                                                          | Unlimited                  |
| iot_plugin_g                            | Permanent                                                                          | Unlimited                  |
| iot_plugin_h                            | Permanent                                                                          | Unlimited                  |
| iot_plugin_i                            | Permanent                                                                          | Unlimited                  |
|                                         | Camera time is incorrect. Please reset your camera time before activating Licenses | <b>Activate License</b>    |
|                                         | Mobotix · Kaiserstrasse D-67722 Langmeil · info@mobotix.com · www.mobotix.com      |                            |

**Fig. 3: Overview of the licenses installed on the camera**

**NOTE!** If necessary, correct the time set on the camera.

- 2. Enter a valid Activation ID and specify the number of licenses to install on this computer.
- 3. If you want to license another product, click on . In the new row, enter the appropriate Activation ID and the number of licenses you want.
- 4. To remove a line click
- 5. When you have entered all Activation IDs, click **Activate License Online**. During activation, **MxMC** connects to the license server. This requires an Internet connection.

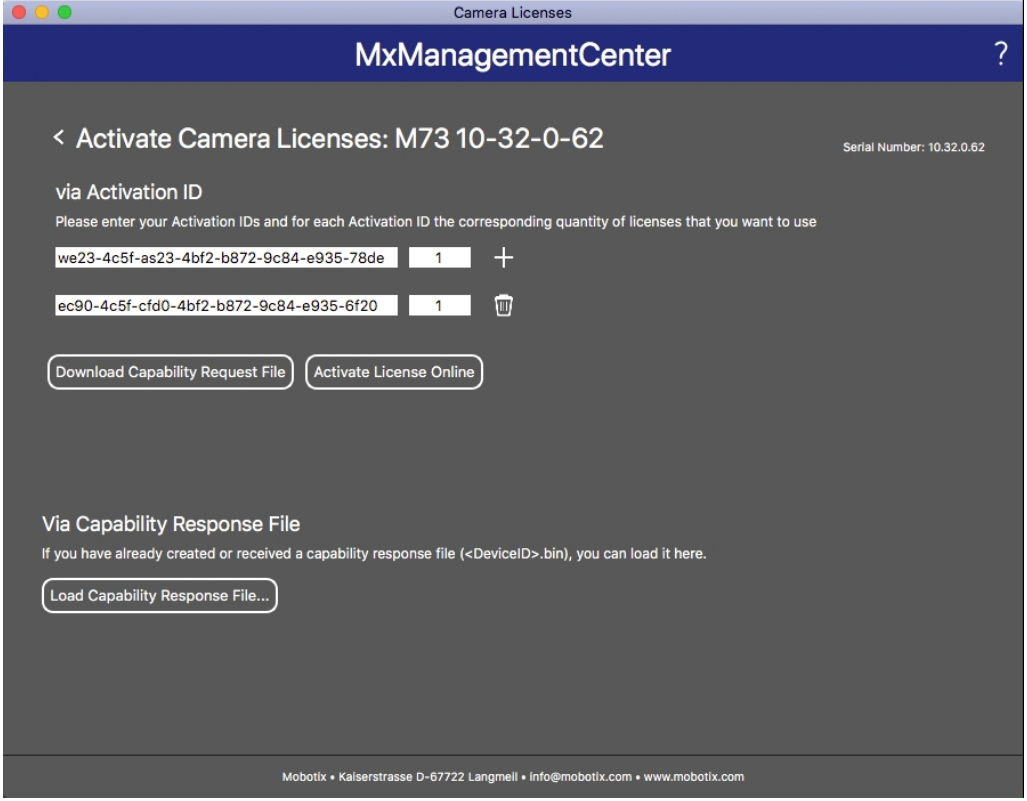

#### **Fig. 4: Adding licenses**

#### **Successful activation**

After successful activation, a new log in is required to apply the changes. Alternatively, you can return to license management.

#### **Failed activation (missing internet connection)**

If the license server cannot be reached, e.g. due to a missing internet connection, apps can also be activated offline. (see [Offline Activation, p. 12\)](#page-11-0).

### <span id="page-11-0"></span>**Offline Activation**

For offline activation, the partner/installer from whom you purchased the licenses can generate a capability response (.bin file) on the license server to activate their licenses.

- 1. Select from the menu **Window > Camera App Licenses**.
- 2. Select the camera on which you want to license apps and click **Select**.

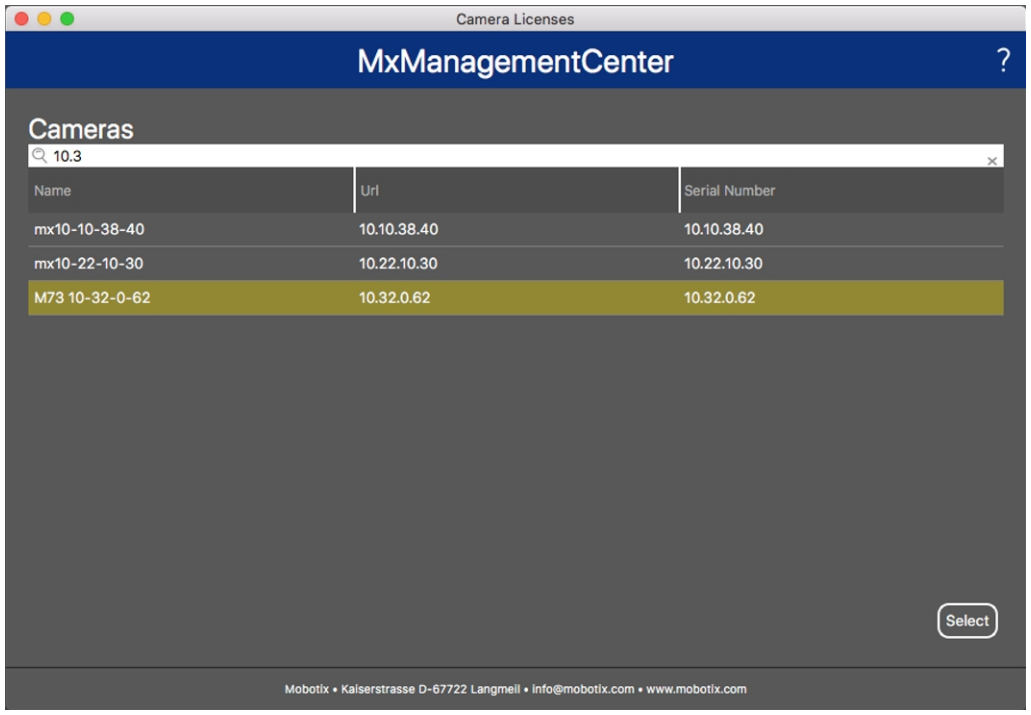

**Fig. 5: Overview of Camera App Licenses in MxManagementCenter**

**NOTE!** If necessary, correct the time set on the camera.

3. An overview of the licenses installed on the camera may be displayed. Click **Activate License**.

| $\bullet\bullet\bullet$                 | <b>Camera Licenses</b>                                                             |                            |
|-----------------------------------------|------------------------------------------------------------------------------------|----------------------------|
|                                         | <b>MxManagementCenter</b>                                                          | 7                          |
| < Camera License Status: mx10-251-1-235 |                                                                                    | Serial Number: 10.23.9.171 |
| Name                                    | Expiration                                                                         | Quantity                   |
| MxWheelDetector                         | Permanent                                                                          | Unlimited                  |
| iot_plugin_a                            | Permanent                                                                          | Unlimited                  |
| iot_plugin_b                            | Permanent                                                                          | Unlimited                  |
| iot_plugin_c                            | Permanent                                                                          | Unlimited                  |
| iot_plugin_d                            | Permanent                                                                          | Unlimited                  |
| iot_plugin_e                            | Permanent                                                                          | Unlimited                  |
| iot_plugin_f                            | Permanent                                                                          | Unlimited                  |
| iot_plugin_g                            | Permanent                                                                          | Unlimited                  |
| iot_plugin_h                            | Permanent                                                                          | Unlimited                  |
| iot_plugin_i                            | Permanent                                                                          | Unlimited                  |
|                                         | Camera time is incorrect. Please reset your camera time before activating Licenses |                            |
|                                         |                                                                                    | <b>Activate License</b>    |
|                                         | Mobotix · Kaiserstrasse D-67722 Langmeil · info@mobotix.com · www.mobotix.com      |                            |

**Fig. 6: Overview of the licenses installed on the camera**

**NOTE!** If necessary, correct the time set on the camera.

- 4. Enter a valid Activation ID and specify the number of licenses to install on this computer.
- 5. If you want to license another product, click on . In the new row, enter the appropriate **Activation ID** and the number of licenses you want.
- 6. If necessary, click  $\vert$  to remove a line.
- 7. When you have entered all Activation IDs, click **Download Capability Request File (.lic)**. and send it to your partner/installer.

**NOTE!** This file allows the partner / installer from whom you purchased the licenses to generate a capability response file (.bin ) on the license server.

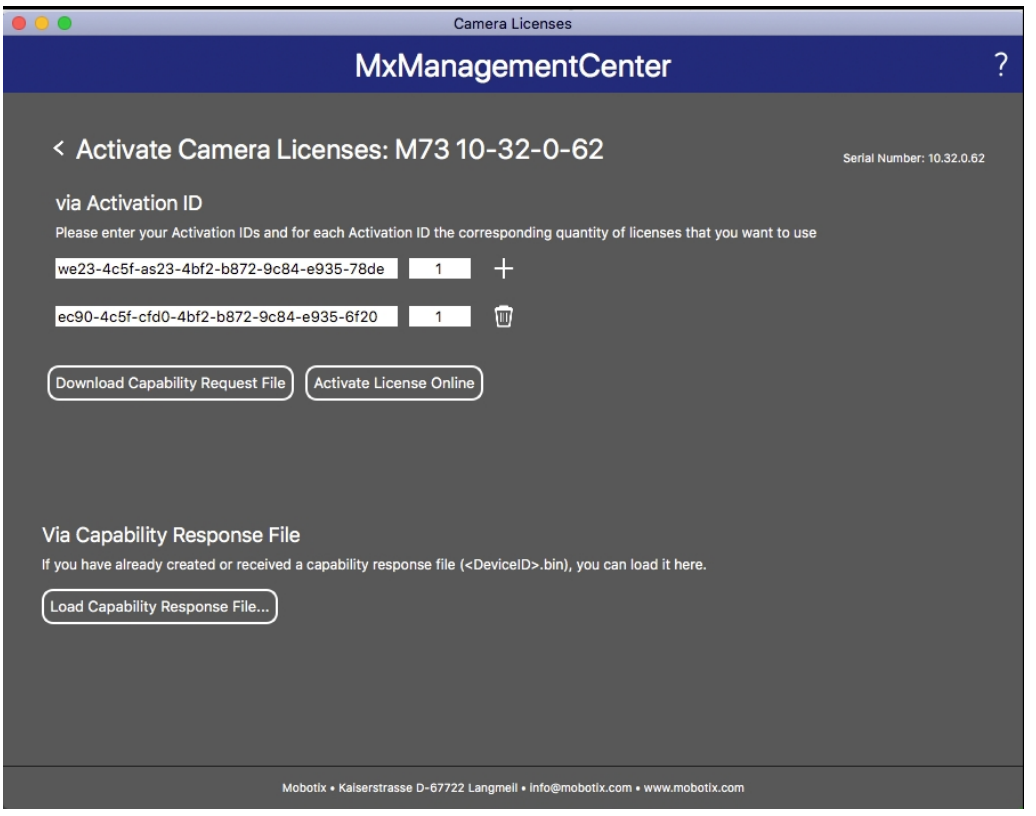

#### **Fig. 7: Adding licenses**

8. Click Load Capability Response File and follow the instructions.

#### **Successful activation**

After successful activation, a new log in is required to apply the changes. Alternatively, you can return to license management.

## <span id="page-13-0"></span>**Managing Licenses in MxManagementCenter**

In MxManagementCenter you can comfortably manage all licenses that have been activated for a camera.

- 1. Select from the menu **Window > Camera App Licenses**.
- 2. Select the camera on which you want to license apps and click **Select**.

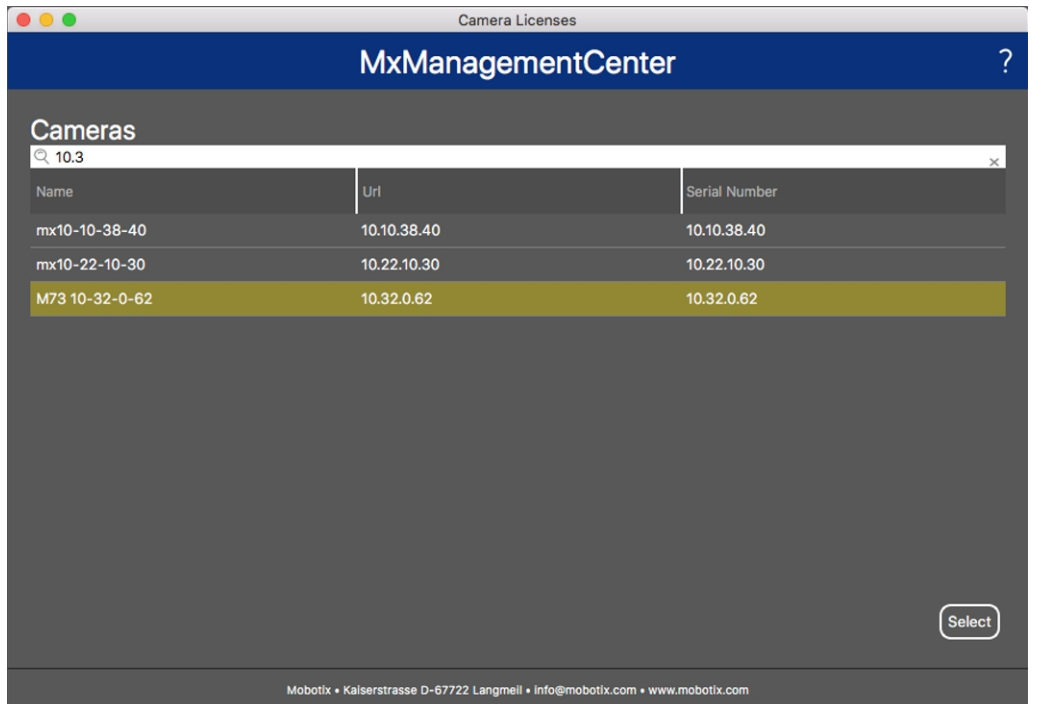

#### **Fig. 8: Overview of Camera App Licenses in MxManagementCenter**

An overview of the licenses installed on the camera may be displayed.

| <b>. .</b>                                                                         | <b>Camera Licenses</b>                                                        |           |                            |
|------------------------------------------------------------------------------------|-------------------------------------------------------------------------------|-----------|----------------------------|
|                                                                                    | <b>MxManagementCenter</b>                                                     |           |                            |
| < Camera License Status: mx10-251-1-235                                            |                                                                               |           |                            |
| Name                                                                               | Expiration                                                                    | Quantity  | Serial Number: 10.23.9.171 |
| MxWheelDetector                                                                    | Permanent                                                                     | Unlimited |                            |
| iot_plugin_a                                                                       | Permanent                                                                     | Unlimited |                            |
| iot_plugin_b                                                                       | Permanent                                                                     | Unlimited |                            |
| iot_plugin_c                                                                       | Permanent                                                                     | Unlimited |                            |
| iot_plugin_d                                                                       | Permanent                                                                     | Unlimited |                            |
| iot_plugin_e                                                                       | Permanent                                                                     | Unlimited |                            |
| iot_plugin_f                                                                       | Permanent                                                                     | Unlimited |                            |
| iot_plugin_g                                                                       | Permanent                                                                     | Unlimited |                            |
| iot_plugin_h                                                                       | Permanent                                                                     | Unlimited |                            |
| iot_plugin_i                                                                       | Permanent                                                                     | Unlimited |                            |
| Camera time is incorrect. Please reset your camera time before activating Licenses |                                                                               |           |                            |
|                                                                                    |                                                                               |           | <b>Activate License</b>    |
|                                                                                    | Mobotix · Kaiserstrasse D-67722 Langmeil · info@mobotix.com · www.mobotix.com |           |                            |

**Fig. 9: Overview of the licenses installed on the camera**

**NOTE!** If necessary, correct the time set on the camera.

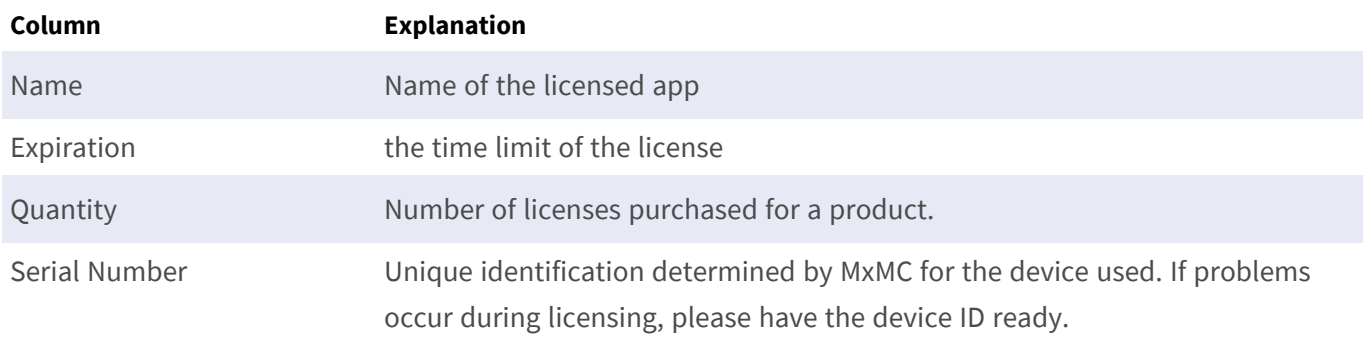

#### **Synchronize licenses with server**

When the program starts, there is no automatic comparison of the licenses between the computer and the license server. Therefore, click **Update** to reload the licenses from the server.

#### **Update licenses**

To update temporary licenses, click **Activate Licenses**. The dialog for updating/activating licenses opens.

**NOTE!** You need administrator rights to synchronize and update licenses.

# <span id="page-16-0"></span>**Activation of the Certified App Interface**

**CAUTION!** The MOBOTIX Barcode Reader App does not consider obscure areas defined for the live image. Therefore there is no pixelation in obscure areas while configuring the app and during image analysis by the app.

**NOTE!** The user must have access to the setup menu (http(s)://<Camera IP address>/control). Therefore check the user rights of the camera.

1. In the camera web interface, open: **Setup Menu / Certified App Settings** (http(s)://<Camera IP address>/control/app\_config).

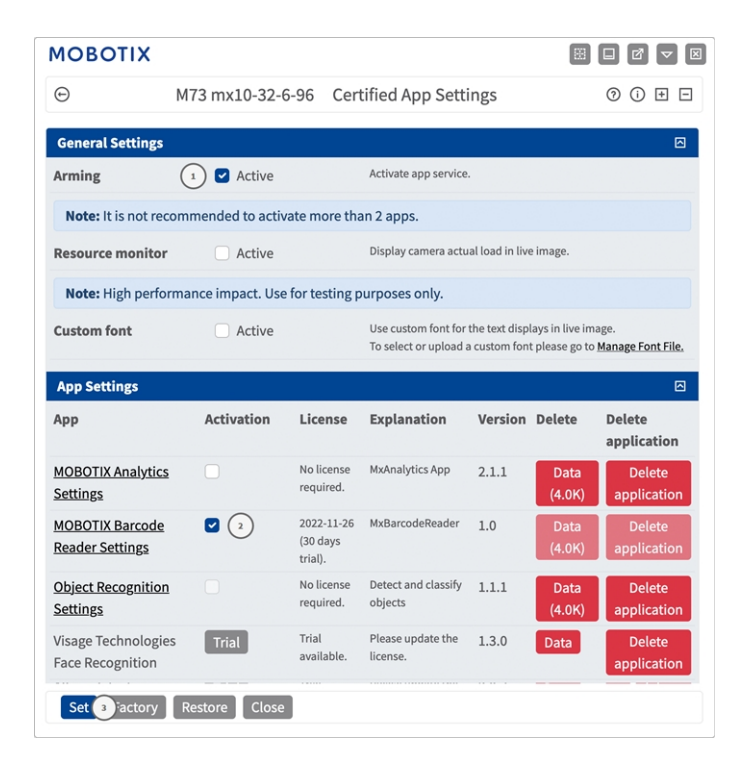

**Fig. 10: Certified App: Settings**

- 2. Under **General Settings** activate the **Arming** ① of the app service.
- 3. Under **App Settings** check the **Active** option ② and click **Set** ③ .
- 4. Click on the name of the App to be configured to open the Apps user interface.
- 5. For configuration of the App see [Configuration of MOBOTIX Barcode Reader App, p. 18](#page-17-0).

# <span id="page-17-0"></span>**Configuration of MOBOTIX Barcode Reader App**

**NOTE!** The user must have access to the setup menu (http(s)://<Camera IP address>/control). Therefore check the user rights of the camera.

- 1. In the camera web interface, open: **Setup Menu / Certified App Settings** (http(s)://<Camera IP address>/control/app\_config).
- 2. Click on the name of the **MOBOTIX Barcode Reader App**.

<span id="page-17-1"></span>The configuration window of the app appears with the following options:

### **General Settings**

The following configurations should be taken into account:

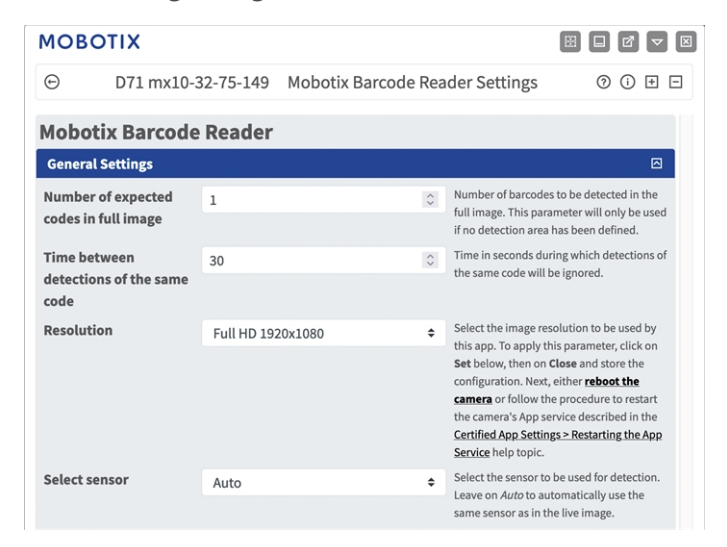

#### **Fig. 11: General Settings**

**Number of expected codes in full image:** Enter the of barcodes to be detected in the full image. This parameter will only be used if no [Detection Area Settings, p. 20](#page-19-0) has been defined.

**Time between detections of the same code:** Enter the time in seconds during which detections of the same code will be ignored.

**NOTE!** To apply this parameter, click on **Set** below, then on **Close** and store the configuration. Next, either **reboot** the camera or follow the procedure to restart the camera's App service described in the Certified App Settings > Restarting the App Service help topic

**Resolution:** Select the image resolution to be used by this app. To apply this parameter, click on Set below, then on Close and store the configuration..

**Select sensor:** Select the sensor to be used for detection. Leave on Auto to automatically use the same sensor as in the live image.

### <span id="page-18-0"></span>**Visualization Settings**

The following configurations should be taken into account:

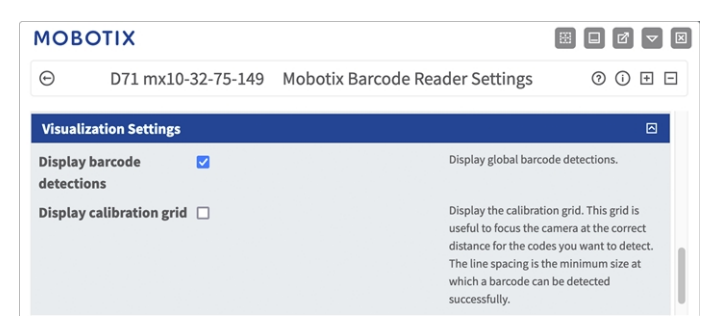

**Fig. 12: Visualization Settings**

**Display barcode detections:**Check to display global barcode detections.

**Display calibration grid:**Check to display the calibration grid. This grid is useful to focus the camera at the correct distance for the codes you want to detect. The line spacing is the minimum size at which a barcode can be detected successfully.

### <span id="page-19-0"></span> **Detection Area Settings**

You can define one or more detection areas where barcodes are expected will facilitate detection. The following configurations should be taken into account:

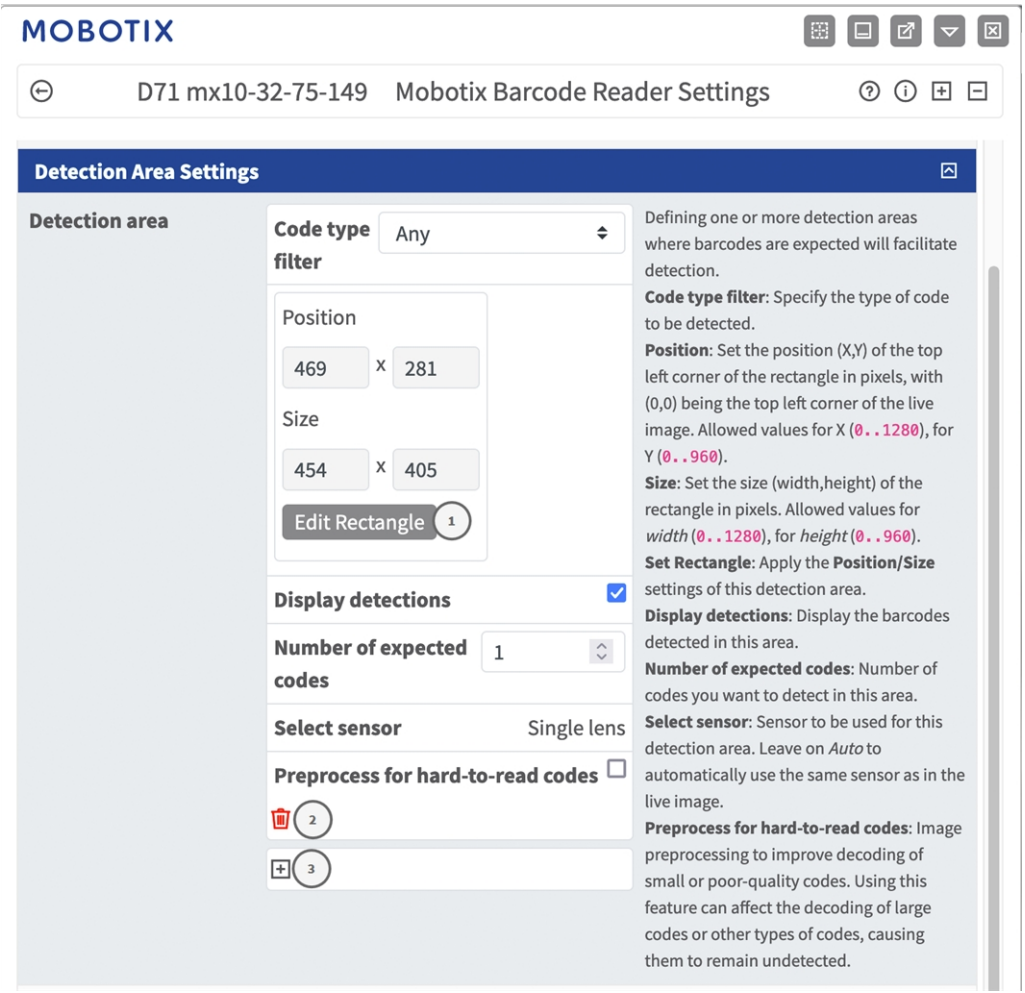

#### **Fig. 13: Detection settings**

**Code type filter:** Specify the type of code to be detected.

**Detection Areas:** The following modes are available:

**Name:** Provide a meaningful name for the Detection Area.

**Active:**Check to activate the configured detection areas.

**Area Sensor:** If the camera has multiple image sensors, select the appropriate

**Position:** Click **Edit Rectangle** ① draw an rectangle representing the position of the barcode in the live image (see [Drawing a rectangular Area in the Live View, p. 21](#page-20-0)).

**Display detections:** Check to display the barcodes detected in this Detection Area.

**Number of expected codes:** Set the number of codes you want to detect in this Detection Area.

**Select sensor:** Select the sensor to be used for this Detection Area. Leave on Auto to automatically use the same sensor as in the live image.

**Preprocess for hard-to-read codes:** Check to activate image preprocessing to improve decoding of small or poor-quality codes.

**NOTE!** Using this feature can affect the decoding of large codes or other types of codes, causing them to remain undetected.

**Recycle Bin** icon ② : Click the to delete the recognition area.

<span id="page-20-0"></span>**Plus** icon ③ : Click the to define another Detection Area.

### **Drawing a rectangular Area in the Live View**

In Live View, there you can draw rectangular area. Depending on the App these areas are e.g. Detection Areas, Excluded Areas Reference Areas etc.

- 1. In the Live View simply click and drag a rectangular area.
- 2. Drag the corner points to the desired position.
- 3. In the top right corner of the live view click **Submit** to adopt the coordinates of the polygon.
- <span id="page-20-1"></span>4. Optionally click the **bin** icon to delete the recognition area.

## **Information Report Settings**

The following configurations should be taken into account:

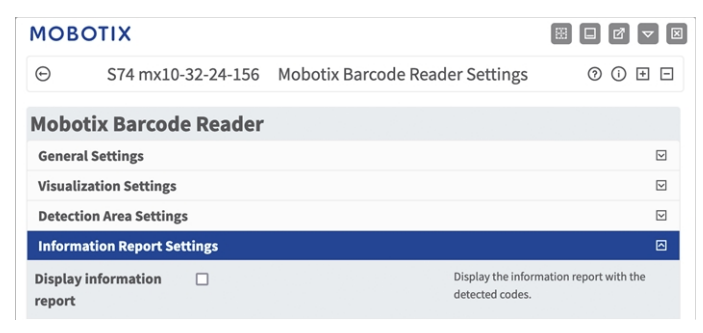

**Fig. 14: Display Information Report**

**Display information report:** Check to display the information report with the detected codes.

### <span id="page-21-0"></span> **Data Export Settings**

The following configurations should be taken into account:

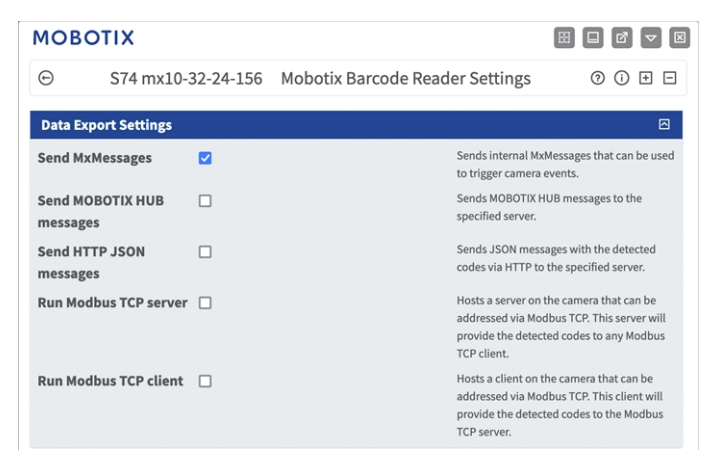

**Fig. 15: Data Export Settings**

**Send MxMessages:** Check to send internal MxMessages that can be used to trigger camera events.

**Send MOBOTIX HUB messages:** Check to send MOBOTIX HUB messages to the specified server.

**Send HTTP JSON messages:** Check to send JSON messages with the detected codes via HTTP to the specified server.

**Run Modbus TCP server:** Check to hosts a server on the camera that can be addressed via Modbus TCP. This server will provide the detected codes to any Modbus TCP client.

**Run Modbus TCP client:** Check to host a client on the camera that can be addressed via Modbus TCP. This client will provide the detected codes to the Modbus TCP server.

## <span id="page-22-0"></span>**MxMessageSystem**

### <span id="page-22-1"></span>**What is MxMessageSystem?**

MxMessageSystem is a communication system based on name oriented messages. This means that a message must have a unique name with a maximum length of 32 bytes.

Each participant can send and receive messages. MOBOTIX cameras can also forward messages within the local network. This way, MxMessages can be distributed over the entire local network (see Message Area: Global).

For example, a MOBOTIX 7 series camera can exchange a MxMessage generated by a camera app with an Mx6 camera that does not support certified MOBOTIX apps.

### <span id="page-22-2"></span>**Facts about MxMessages**

- 128-bit encryption ensures privacy and security of message content.
- $\blacksquare$  MxMessages can be distributed from any camera of the Mx6 and 7 series.
- $\blacksquare$  The message range can be defined individually for each MxMessage.
	- **Local:** Camera expects a MxMessage within its own camera system (e.g. through a Certified App).
	- **Global:** the camera expects a MxMessage that is distributed in the local network by another MxMessage device (e.g. another camera of the 7 series equipped with a certified MOBOTIX app).
- $\blacksquare$  Actions that the recipients are to perform are configured individually for each participant of the MxMessageSystem.

# <span id="page-23-0"></span>**Basic configuration: Processing the automatically generated app events**

## <span id="page-23-1"></span>**Checking automatically generated app events**

**NOTE!** After successfully activating the app (see [Activation of the Certified App Interface, p. 17\)](#page-16-0), a generic message event for this specific app is automatically generated in the camera.

1. Go to **Setup-Menu / Event Control / Event Overview**. In section **Message Events** the automatically generated message event profile is named after the application (e. g. MxBarcodeReader).

| <b>MOBOTIX</b>               |                    |                       |        | 89<br>$\boxed{\mathbf{z}}$<br>$\Box$<br>囜 |
|------------------------------|--------------------|-----------------------|--------|-------------------------------------------|
| Θ                            | S74 mx10-32-24-156 | <b>Event Overview</b> |        | の<br>$\odot$<br>⊞<br>$\Box$               |
| <b>Environment Events</b>    |                    |                       |        | $\boxdot$                                 |
| <b>Image Analysis Events</b> |                    |                       |        | $\boxdot$                                 |
| <b>Internal Events</b>       |                    |                       |        | 冋                                         |
| <b>Message Events</b>        |                    |                       |        | 回                                         |
| MxActivitySensor             | MxMessageSystem    | Inactive              | Delete | Edit                                      |
| MxAnalytics                  | MxMessageSystem    | Inactive              | Delete |                                           |
| MxBarcodeReader              | MxMessageSystem    | Inactive              | Delete |                                           |
| ObjRec                       | MxMessageSystem    | Inactive              | Delete |                                           |
| <b>Meta Events</b>           |                    |                       |        | $\triangledown$                           |
| <b>Signal Events</b>         |                    |                       |        | ⊡                                         |
| <b>Time Events</b>           |                    |                       |        | ⊡                                         |

**Fig. 16: Example: Generic message event from MOBOTIX Barcode Reader App**

2. Click **Edit**① to display a selection of all configured message events.

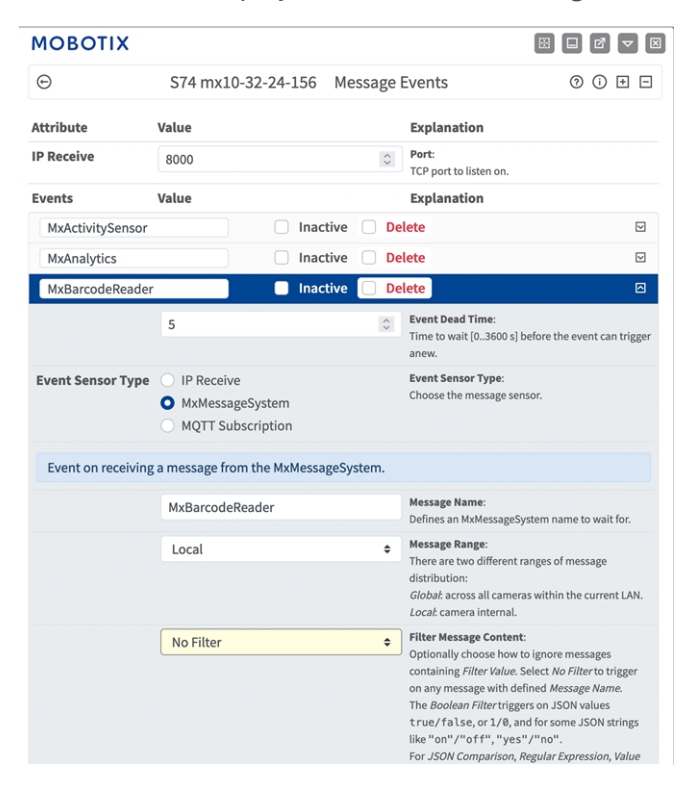

**Fig. 17: Example: Generic message event details - no filter**

## <span id="page-24-0"></span>**Action handling - Configuration of an action group**

**CAUTION!** To use events, trigger action groups or record images the general arming of the camera must be enabled (http(s)/<Camera IP address>/control/settings)

An action group defines which action(s) is (are) triggered by the MOBOTIX Barcode Reader App event.

1. Go to **Setup-Menu / Event Control / Event Overview / Action Group Overview** (http(s)://<Camera IP address>/control/actions).

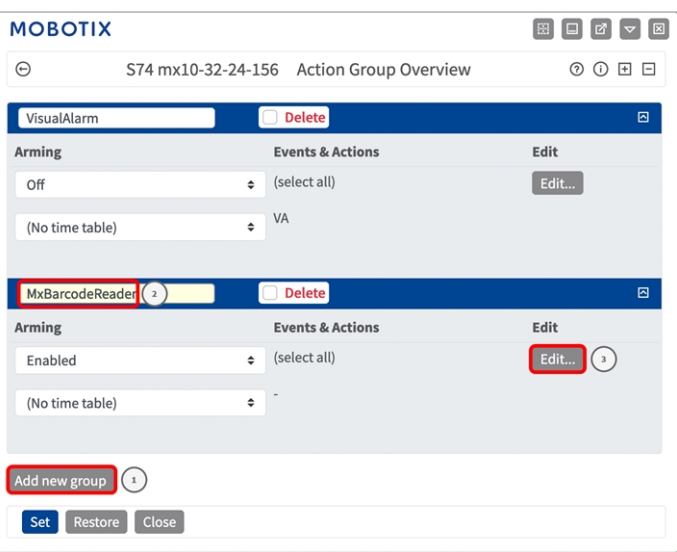

#### **Fig. 18: Defining Action Groups**

- 2. Click **Add new group**① and give a meaningful name ② .
- 3. Click **Edit** ③ to configure the group.

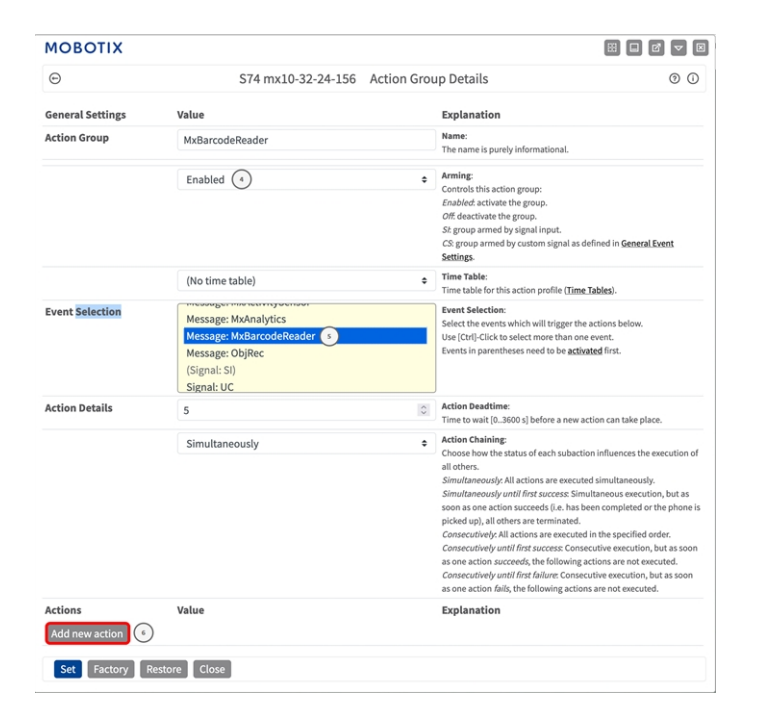

#### **Fig. 19: Configuring an Action Group**

- 4. Enable **Arming** ④ of the Action Group.
- 5. Select your message event in the **Event selection** list ⑤ . To select multiple events, hold the shift key.
- 6. Click **Add new Action** ⑥ .
- 7. Select a proper action from list **Action Type and Profile** ⑦ .

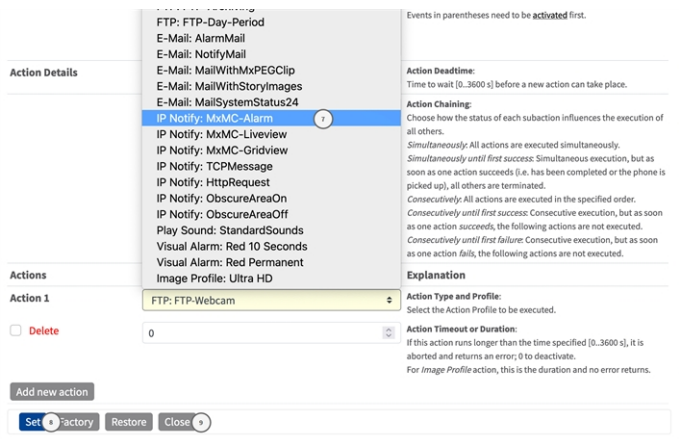

#### **Fig. 20: Select Action Type- and Profile**

**NOTE!** If the required action profile is not yet available, you can create a new profile in the Admin Menu sections "MxMessageSystem", "Transfer Profiles" and "Audio and VoIP Telephony".

If necessary, you can add further actions by clicking the button again. In this case, please make sure that the "action chaining" is configured correctly (e.g. at the same time).

- 8. Click on the **Set** *®* button at the end of the dialog box to confirm the settings.
- <span id="page-26-0"></span>9. Click on **Close** ⑨ to save your settings permanently.

## **Action settings - Configuration of the camera recordings**

1. Go to **Setup Menu / Event Control / Recording** (http(s)/<Camera IP address>/control/recording).

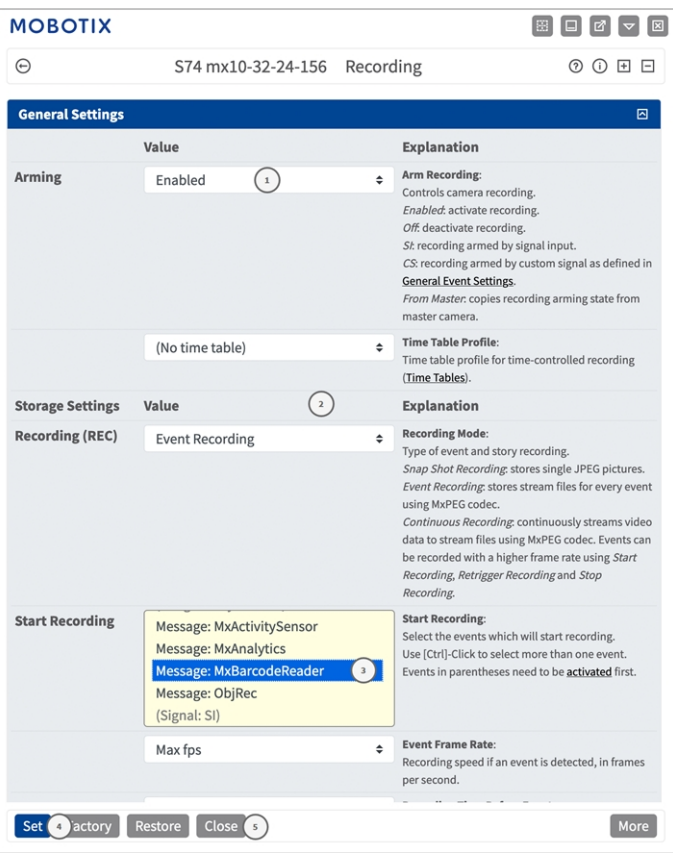

**Fig. 21: Configuration of camera recording settings**

- 2. Activate **Arm Recording**① .
- 3. Under **Storage Settings** / **Recording (REC)** select a **Recording mode**② . The following modes are available:
	- Snap Shot Recording
	- $\blacksquare$  Event Recording
	- Continuous Recording
- 4. In list **Start recording**③ select the message event just created.
- 5. Click on the **Set**④ button at the end of the dialog box to confirm the settings.
- 6. Click on **Close**⑤ to save your settings permanently.

**NOTE!** Alternatively, you can save your settings in the Admin menu under Configuration / Save current configuration to permanent memory.

# <span id="page-28-0"></span>**Advanced Configuration: Processing the meta data transmitted by apps**

# <span id="page-28-1"></span>**Meta data transferred within the MxMessageSystem**

For each event, the app also transfers meta data to the camera. This data is sent in the form of a JSON schema within a MxMessage.

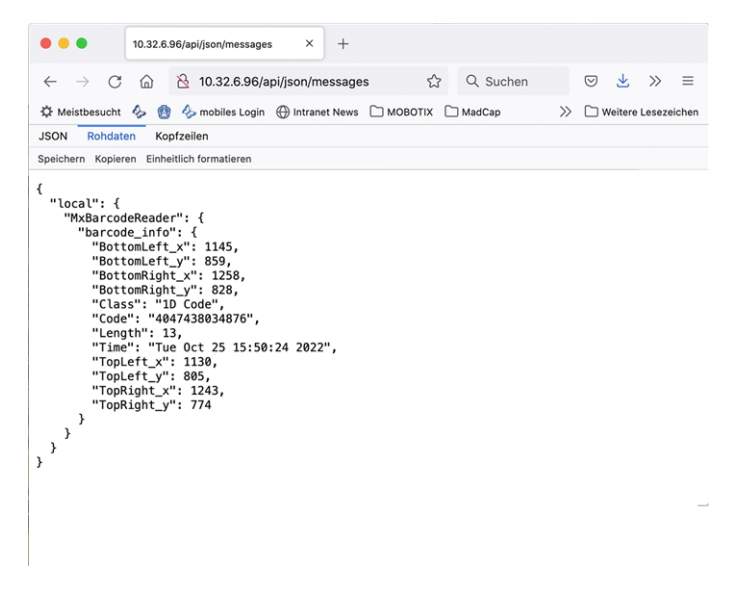

**Fig. 22: Example: Meta data transmitted within a MxMessage of the MOBOTIX Barcode Reader App**

**NOTE!** To view the meta data structure of the last App event, enter the following URL in the address bar of your browser: http(s)/IPAddresseOfYourCamera/api/json/messages

### <span id="page-29-0"></span>**Creating a Custom Message Event**

1. Go to **Setup-Menu / Event Control / Event Overview**. In section **Message Events** the automatically generated message event profile is named after the application (e. g. MxBarcodeReader).

| <b>MOBOTIX</b>               |                    |                       |        | 89<br>$\Box$<br>図<br><b>IEA</b> |
|------------------------------|--------------------|-----------------------|--------|---------------------------------|
| Θ                            | S74 mx10-32-24-156 | <b>Event Overview</b> |        | ෬<br>⋒<br>匣<br>日                |
| <b>Environment Events</b>    |                    |                       |        | 冋                               |
| <b>Image Analysis Events</b> |                    |                       |        | 冋                               |
| <b>Internal Events</b>       |                    |                       |        | $\boxdot$                       |
| <b>Message Events</b>        |                    |                       |        | 回                               |
| MxActivitySensor             | MxMessageSystem    | Inactive              | Delete | Edit<br>$\mathbf{1}$            |
| MxAnalytics                  | MxMessageSystem    | Inactive              | Delete |                                 |
| MxBarcodeReader              | MxMessageSystem    | Inactive              | Delete |                                 |
| ObjRec                       | MxMessageSystem    | Inactive              | Delete |                                 |
| <b>Meta Events</b>           |                    |                       |        | ⊡                               |
| <b>Signal Events</b>         |                    |                       |        | $\overline{\mathbf{v}}$         |
| <b>Time Events</b>           |                    |                       |        | ⊡                               |

**Fig. 23: Example: Generic message event from MOBOTIX Barcode Reader App**

2. Click **Edit** ① to display a selection of all configured message events.

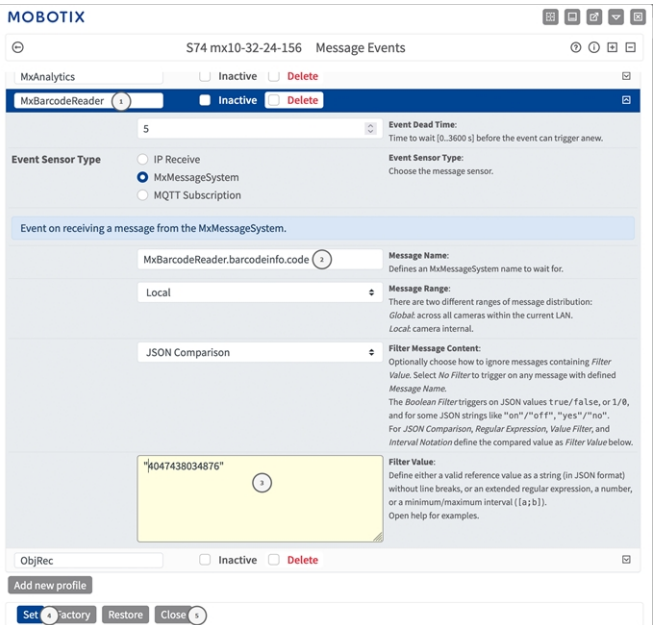

**Fig. 24: Example: Unique license plate event**

- 3. Click on the event (e. g. MxBarcodeReader) to open the event settings.
- 4. Configure the parameters of the event profile as follows:
	- Message Name: Enter the "Message Name" ② according to the event documentation of the corresponding app (see [Examples for message names and filter values of the MOBOTIX Barcode Reader](#page-30-0)  [App, p. 31\)](#page-30-0)
- Message Range:
	- Local: Default settings for the MOBOTIX Barcode Reader App
	- **Global:** (MxMessage is forwarded from another MOBOTIX camera in the local network.
- **Filter Message Content:** 
	- **n** No Filter: Trigger on any message according to the defined Message Name.
	- **JSON Comparison:** Select if filter values are to be defined in JSON format.
	- **Regular Expression:** Select if filter values are to be defined as regular expression.
- **Filter Value:** ③ see Examples for message names and filter values of the MOBOTIX Barcode Reader [App, p. 31](#page-30-0).

**CAUTION!** "Filter Value" is used to differentiate the MxMessages of an app / bundle. Use this entry to benefit from individual event types of the apps (if available).

Choose "No Filter" if you want to use all incoming MxMessages as generic event of the related app.

- 2. Click on **Set** ④ at the end of the dialog box to confirm the settings.
- <span id="page-30-0"></span>3. Click on **Close** ⑤ to save your settings permanently.

# **Examples for message names and filter values of the MOBOTIX Barcode Reader App**

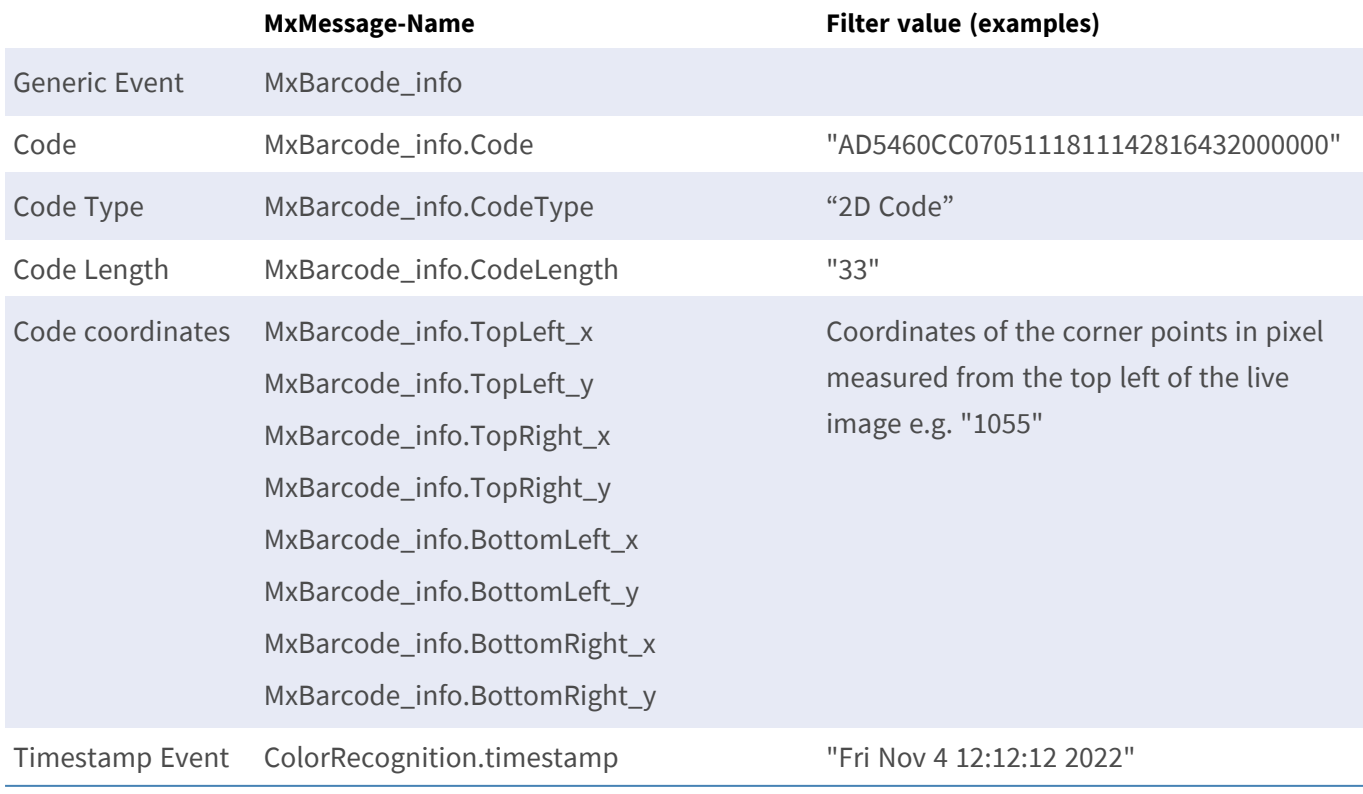

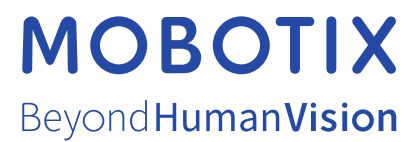

EN\_11/22

MOBOTIX AG • Kaiserstrasse • D-67722 Langmeil • Tel.: +49 6302 9816-103 • sales@mobotix.com • www.mobotix.com MOBOTIX is a trademark of MOBOTIX AG registered in the European Union, the U.S.A., and in other countries. Subject to change without notice. MOBOTIX do not assume any liability for technical or editorial errors or omissions contained herein. All rights reserved. © MOBOTIX AG 2020